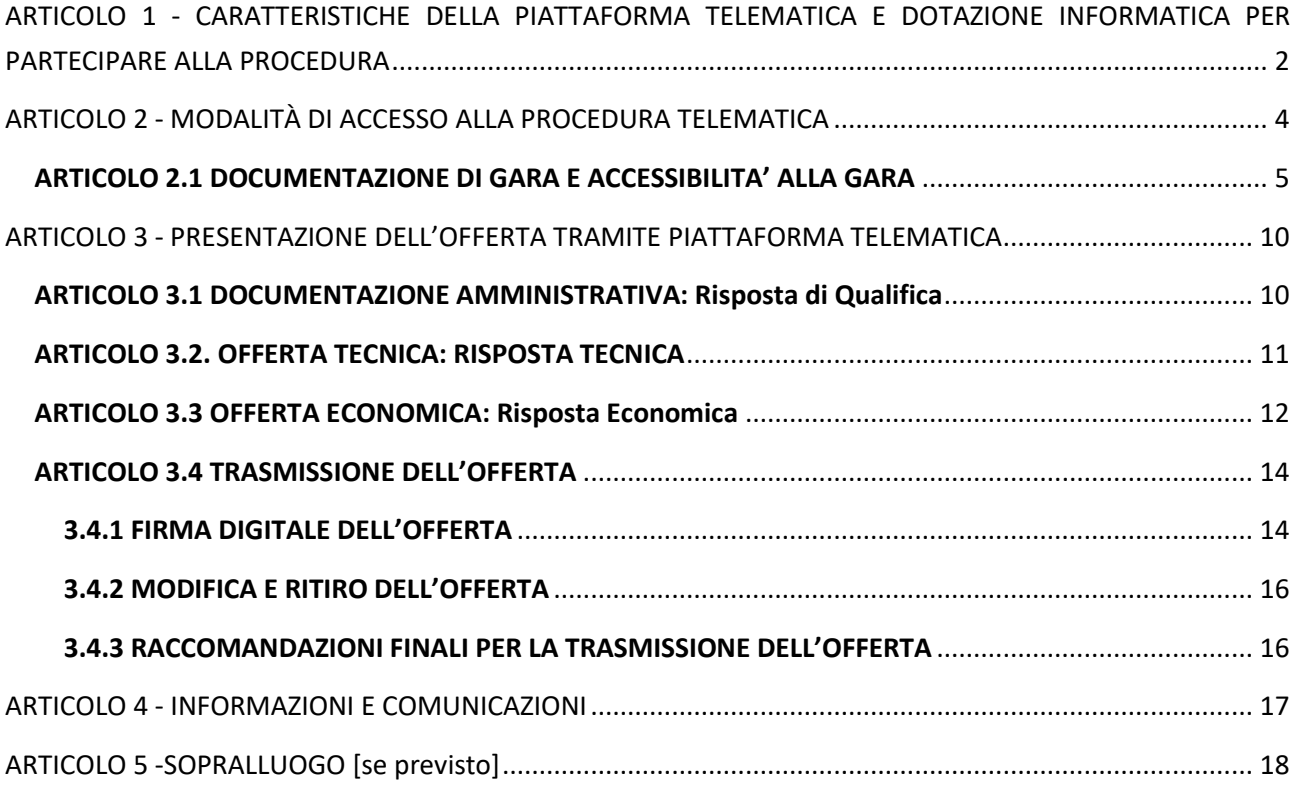

**N.B.:** le immagini presenti in questo documento sono puramente esemplificative, per cui i dati rappresentati nelle stesse non sono da intendersi quali riconducibili alla specifica procedura.

# <span id="page-1-0"></span>**ARTICOLO 1 - CARATTERISTICHE DELLA PIATTAFORMA TELEMATICA E DOTAZIONE INFORMATICA PER PARTECIPARE ALLA PROCEDURA**

La Piattaforma Telematica adottata per lo svolgimento della presente procedura è stata realizzata nel rispetto di quanto disposto dall'articolo 58 del Codice dei Contratti, nonché in conformità al D.Lgs.7 marzo 2005, n. 82 (di seguito, "*Codice dell'Amministrazione Digitale*" o "*CAD*"), nonché nel rispetto del Regolamento (UE) 2016/679 del Parlamento europeo e del Consiglio, del 27 aprile 2016, relativo alla tutela delle persone fisiche con riguardo al trattamento dei dati personali, nonché alla libera circolazione di tali dati e che abroga la direttiva 95/46/CE ("GDPR") e, comunque, nel rispetto dei principi di economicità, di efficacia, di tempestività, di correttezza, di libera concorrenza, di parità di trattamento, di non discriminazione, di trasparenza e di proporzionalità.

Le soluzioni tecniche e le procedure di funzionamento della Piattaforma Telematica assicurano, pertanto, il rispetto dei principi sopra richiamati, nonché le disposizioni relative alla disciplina comunitaria sulle firme elettroniche (Regolamento (UE) n. 910/2014 del Parlamento europeo e del Consiglio), così come recepite dalla legislazione nazionale e dai relativi regolamenti attuativi.

La Piattaforma Telematica assicura la segretezza della documentazione trasmessa, impedisce di operare variazioni o integrazione sui documenti inviati, garantisce l'attestazione ed il tracciamento di ogni operazione compiuta su di essa e l'inalterabilità delle registrazioni di sistema (c.d. *log* di sistema), quali rappresentazioni informatiche degli atti e delle operazioni compiute, valide e rilevanti ai sensi di legge.

Ogni operazione effettuata attraverso la Piattaforma Telematica:

- a) è memorizzata nelle registrazioni del relativo sistema informatico, quale strumento con funzioni di attestazione e tracciabilità di ogni attività e/o azione compiuta;
- b) si intende compiuta nell'ora e nel giorno risultante dalle registrazioni nel relativo sistema informatico.

Il tempo della Piattaforma Telematica è sincronizzato sull'ora italiana riferita alla scala di tempo UTC (IEN), di cui al D.M. 30 novembre 1993, n. 591.

Le registrazioni di sistema (cd. *log* di sistema) inerenti ai collegamenti effettuati alla Piattaforma Telematica e alle correlate operazioni eseguite nell'ambito della partecipazione alla presente procedura sono conservate nel relativo sistema informatico e fanno piena prova nei confronti degli utenti della Piattaforma Telematica. Tali *log* di sistema hanno carattere riservato e non saranno divulgati a terzi, salvo ordine del Giudice e delle Autorità competenti ai controlli o in caso di legittima richiesta di accesso agli atti ai sensi dell'articolo 53 del Codice dei Contratti.

Le registrazioni sono effettuate e conservate a database ai fini di tracciabilità, affidabilità, attribuibilità e sicurezza del sistema e delle operazioni ivi realizzate, per il tempo necessario a tale fine nonché ai fini dell'adempimento agli obblighi legali ivi relativi.

Gli operatori economici, con la partecipazione alla procedura, accettano e riconoscono che tali registrazioni costituiscono piena prova dei fatti e delle circostanze da queste rappresentate con riferimento alle operazioni effettuate.

La partecipazione alla presente procedura di scelta del contraente svolta in modalità telematica è aperta, previa identificazione, a tutti gli operatori interessati in possesso della dotazione informatica indicata nella homepage della Piattaforma Telematica "*InGaTe* ---> *Requisiti di Sistema*, nonché di un indirizzo di Posta Elettronica Certificata (PEC).

E' altresì obbligatorio il possesso – da parte del legale rappresentante del soggetto che intenda partecipare – di un certificato di firma digitale, in corso di validità, rilasciato da un organismo incluso nell'elenco pubblico dei certificatori tenuto dall'Agenzia per l'Italia Digitale (già DigitPA), generato mediante un dispositivo per la creazione di una firma sicura, ai sensi di quanto previsto dall'articolo 38, co. 2, del D.P.R. 28 dicembre 2000, n. 445 e ss.mm.ii. e del CAD.

Sono ammessi certificati di firma digitale rilasciati da certificatori operanti in base ad una licenza od autorizzazione rilasciata da uno Stato membro dell'Unione Europea ed in possesso dei requisiti previsti dal Regolamento (UE) N. 910/2014 del Parlamento europeo e del Consiglio.

versione 15/03/2023 Pag. **2** di **18**

Per ciascun documento sottoscritto digitalmente il certificato di firma digitale deve essere valido, alla data di caricamento del documento stesso nella Piattaforma Telematica.

**Si precisa che per la generazione e la verifica della firma digitale si deve utilizzare il metodo di sottoscrizione con l'algoritmo corrispondente alla funzione SHA – 256, così come previsto dalla Deliberazione del Centro Nazionale per l'Informatica nella Pubblica Amministrazione n. 45 del 21 maggio 2009 e dal D.P.C.M. del 22 febbraio 2013.**

Si precisa, altresì, che tutti i documenti cartacei (analogici) da caricare nella Piattaforma Telematica, per poter essere firmati digitalmente, dovranno essere preventivamente scansionati.

Si raccomanda di caricare sulla Piattaforma Telematica file singoli di dimensione inferiore a 150 MB (Megabyte), tenendo presente che per le cartelle zippate la dimensione non deve superare i 600 MB (Megabyte).

Si fa presente che per i file di dimensione superiore a 10 MB è necessario verificare la corretta apposizione della firma digitale, atteso che in questo caso il Portale non esegue la verifica automatica.

**Si ricorda, infine, che per informazioni o supporto tecnico nelle operazioni di inserimento e trasmissione della documentazione e dell'offerta, gli operatori economici potranno contattare il Servizio Assistenza all'utilizzo della Piattaforma Telematica (tel. +39 02 12 41 21 304), disponibile dal Lunedì al Venerdì dalle ore 09:00 alle ore 18:00 oppure inviando una richiesta di supporto tramite il link "Richiedi Assistenza Online". I recapiti del Servizio Assistenza sono disponibile cliccando il link "Contatti" presente in home page (in alto a destra).**

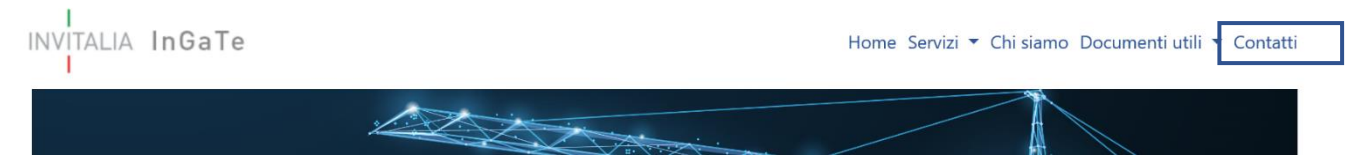

Per informazioni e/o chiarimenti si prega di attenersi a quanto espressamente indicato nella documentazione di gara.

## <span id="page-3-0"></span>**ARTICOLO 2 - MODALITÀ DI ACCESSO ALLA PROCEDURA TELEMATICA**

Per partecipare alla gara gli operatori economici interessati dovranno accedere con le proprie credenziali al Portale. Qualora non si fosse in possesso delle credenziali di accesso sarà necessario preventivamente registrarsi sul Portale raggiungibile all'indirizzo https://ingate.invitalia.it/, accedendo alla sezione "Registrati a InGaTe" e seguendo le indicazioni contenute nel documento allegato all'interno del link "Guida alla registrazione" presente nella Home Page del Portale.

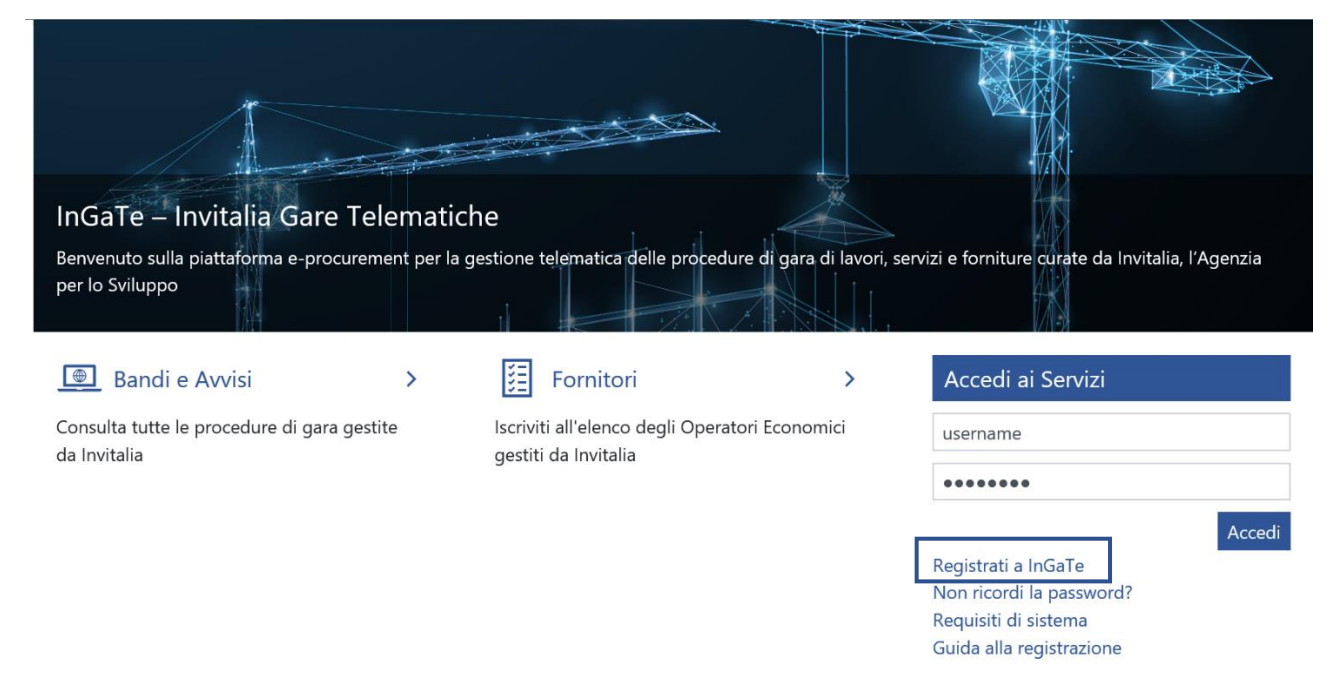

La registrazione al Portale è a titolo gratuito.

Si invitano gli operatori a completare le attività di abilitazione entro i termini di presentazione dell'offerta.

Gli operatori economici, dopo aver ultimato la propria registrazione, riceveranno all'indirizzo PEC fornito in fase di registrazione al Portale un messaggio di conferma di avvenuta registrazione unitamente alla password provvisoria da modificare al primo accesso (lo Username sarà quello che l'operatore avrà indicato nel *form* di registrazione e comunque riportato nella mail di comunicazione di avvenuta abilitazione) e quindi saranno abilitati ad operare sulla Piattaforma Telematica.

È onere del soggetto abilitato al Portale mantenere tempestivamente aggiornati, nella propria area riservata sul Portale, tutti i dati concernenti il suo profilo di registrazione.

**Si precisa che l'operatore economico è l'unico responsabile delle informazioni e dei dati inseriti nella Piattaforma Telematica in fase di registrazione. Si raccomanda pertanto di verificare la correttezza di tutti i dati inseriti ed in particolare dell'indirizzo di posta elettronica certificata indicato. In caso di errore le comunicazioni inviate tramite la Piattaforma non potranno essere recapitate al suddetto indirizzo.** 

Le comunicazioni saranno comunque sempre visibili nell'apposita area del Portale e, pertanto, si raccomanda all'operatore economico di prendere sistematicamente visione dell'area "Messaggi" della presente procedura, anche al fine di monitorarne l'avanzamento. Resta infatti a carico dell'operatore l'onere di seguire in Piattaforma lo stato di avanzamento della procedura.

**Si consiglia di ultimare la registrazione al Portale almeno 24 ore prima della scadenza del termine per la presentazione delle offerte.**

# <span id="page-4-0"></span>**ARTICOLO 2.1 DOCUMENTAZIONE DI GARA E ACCESSIBILITA' ALLA GARA**

Al completamento delle suddette operazioni gli operatori economici, al fine di presentare la propria offerta, dovranno:

➢ Dalla Home Page del Portale, inserire Username e Password nel box "Accedi ai servizi" e cliccare su "Accedi" per entrare all'area riservata del Portale;

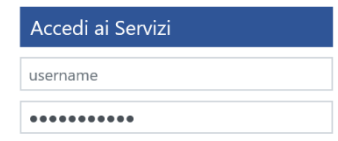

La documentazione di gara è accessibile nella sezione "Opportunità Pubblicate"

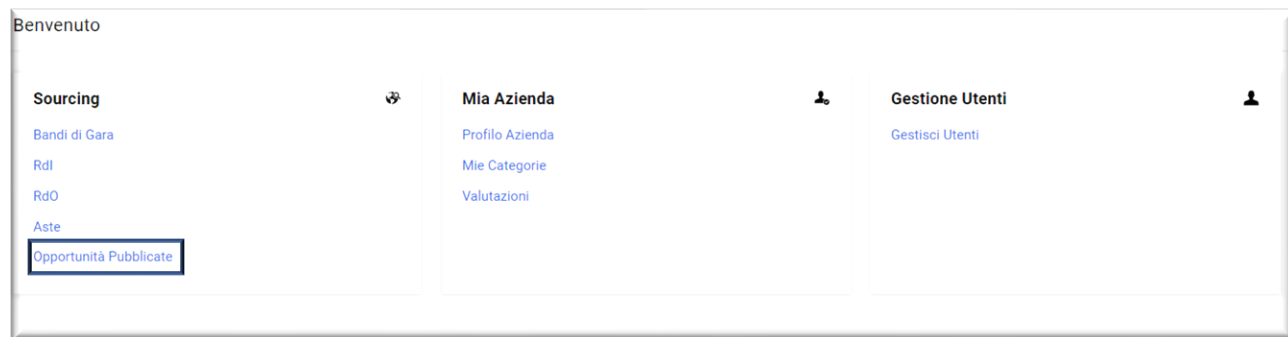

cliccando sulla procedura di interesse, verrete indirizzati sull'Avviso pubblicato, dove in basso sarà possibile visionare tutta la documentazione pubblicata, cliccando su ciascun documento, ovvero, cliccando su "**Allega**" per effettuare il **Download massivo**

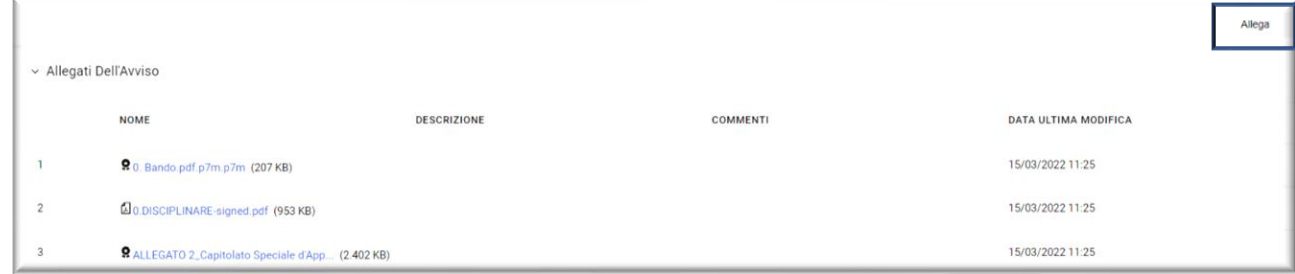

## cliccare su "**Seleziona e Scarica**"

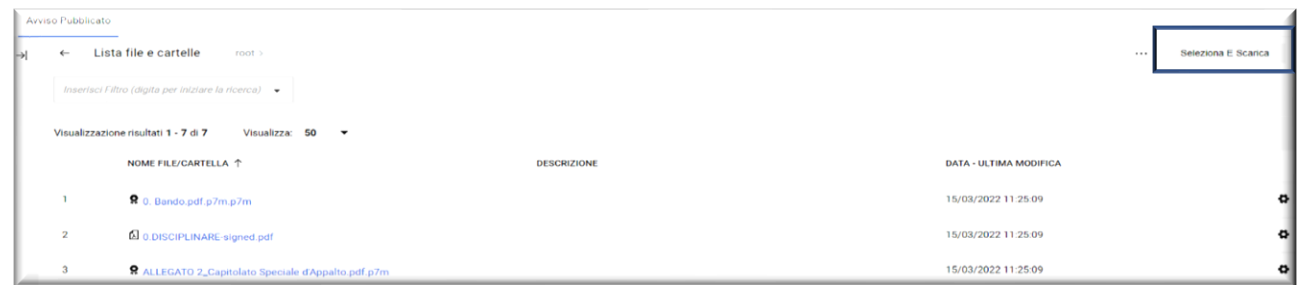

Nell'avviso pubblicato è visibile il lotto per il quale è possibile **esprimere interesse** cliccando sull'icona partecipa.

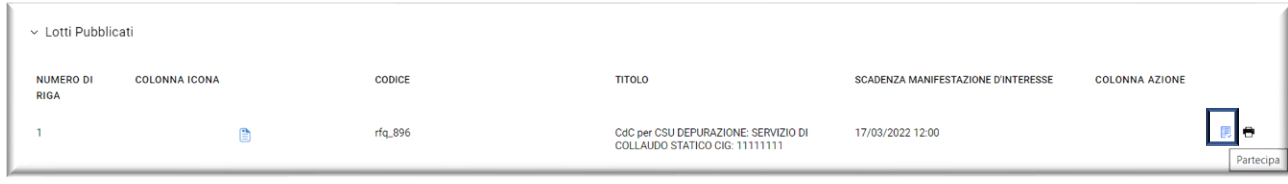

versione 15/03/2023 Pag. **5** di **18**

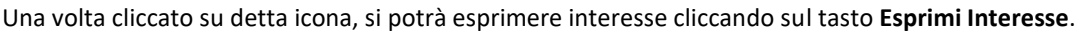

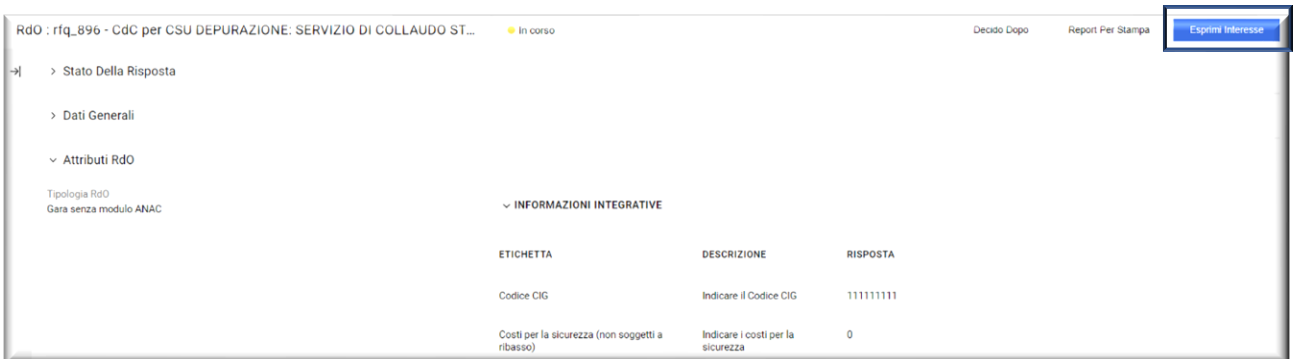

➢ [solo al primo accesso] selezionare "**Mia Risposta**", posto in alto a sinistra della pagina web;

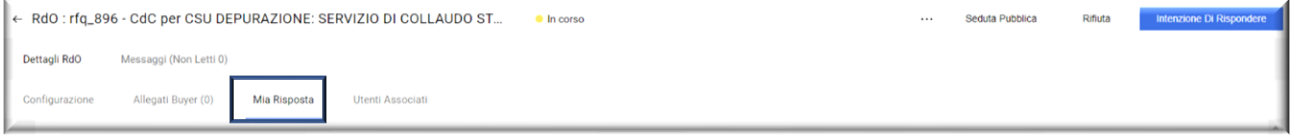

- ➢ [solo al primo accesso] selezionare il link "**Intenzione di Rispondere**" (posizionato a destra dello schermo) per avviare il processo di risposta e seguire le indicazioni di cui ai successivi paragrafi della presente guida;
- ➢ all'interno della RdO di sola qualifica rispondere preliminarmente alla domanda relativa alla forma di partecipazione selezionando la risposta di propria pertinenza.

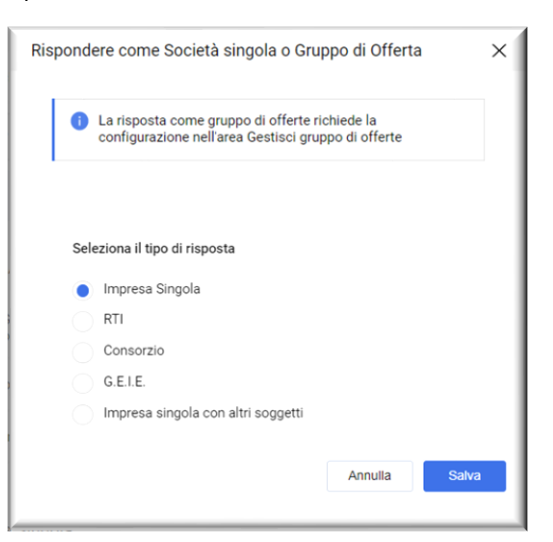

# **ATTENZIONE:**

- $\triangleright$  In caso di partecipazione in forma aggregata:
	- a) Cliccare tra RTI, Consorzio o G.E.I.E. e modificare la forma di partecipazione, cliccando sul simbolo della matita in corrispondenza della sezione "**Rispondere come Società Singola o Gruppo di Offerta**"

Rispondere come Società singola o Gruppo di Offerta Impresa Singola

 $\overline{\phantom{a}}$ 

b) verrete indirizzati sulla pagina dedicata alla **Struttura Gruppo di Offerta**: per apportare modifiche cliccare sul simbolo della matita:

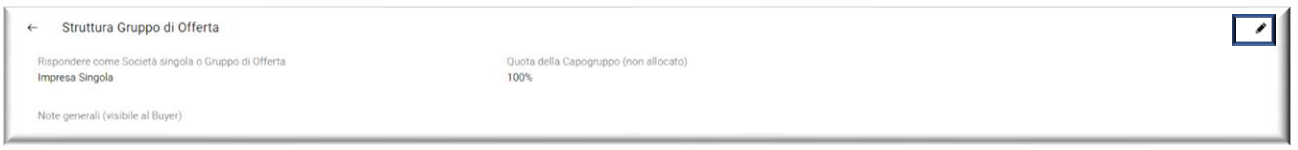

## ➢ apparirà la casella per effettuare la scelta tra RTI, Consorzio, G.E.I.E

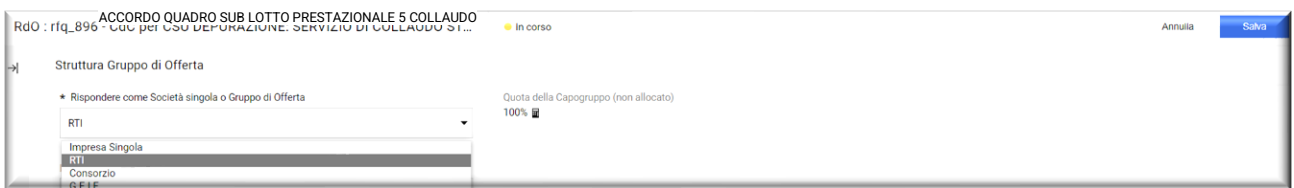

➢ Dopo aver effettuato la scelta (nell'esempio RTI) cliccare su **Salva**;

**ATTENZIONE: GARA NON ABILITATA PER IL DGUE ELETTRONICO USARE OBBLIGATORIAMENTE L'OPZIONE "NON REGISTRATO".**

c) Cliccare "Aggiungi Utente" → **"Non Registrato"** per creare il Gruppo Offerta";

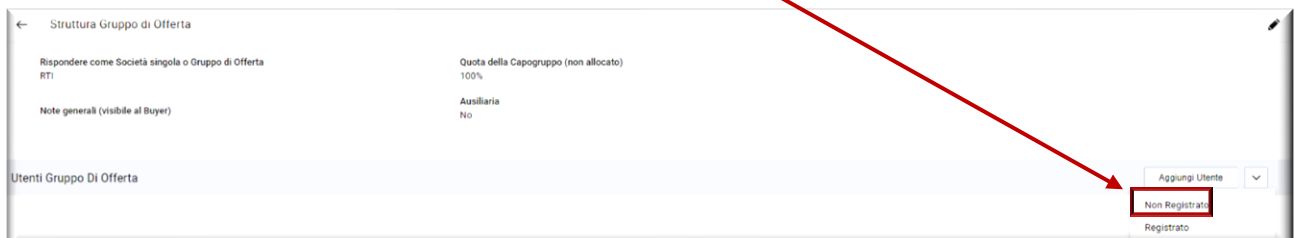

## e completare le informazioni obbligatorie

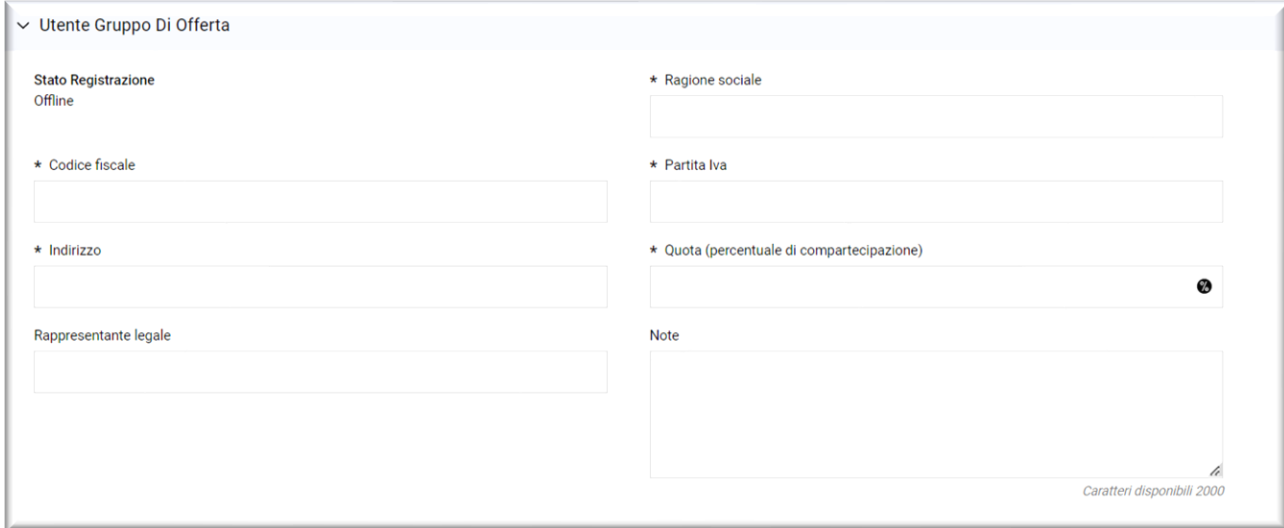

- d) Indicare obbligatoriamente la Ragione Sociale, il Codice Fiscale, la Partita IVA, l'indirizzo e la quota di compartecipazione<sup>1</sup>;
- e) Salvare
- f) Ripetere le operazioni se necessario, sulla base dei membri del raggruppamento

## **Attenzione**:

Qualora l'operatore abbia selezionato una forma di partecipazione aggregata senza tuttavia aver modificato la **Struttura Gruppo di Offerta il sistema restituirà il seguente messaggio di errore: "***la tua Risposta è stata configurata per conto di un'offerta di Gruppo, al momento non ci sono Membri del Gruppo di Offerta Attivi"***; Al fine della presentazione dell'offerta** sarà pertanto necessario cliccare sul simbolo della matita in corrispondenza della sezione **Rispondere come Società Singola o Gruppo di Offerta RTI** e creare il gruppo di offerta.

➢ Per accedere al questionario e completare la propria Offerta, **si rinvia al[l'articolo 3 "Presentazione dell'offerta](#page-8-0)  [tramite piattaforma telematica\)](#page-8-0)**;

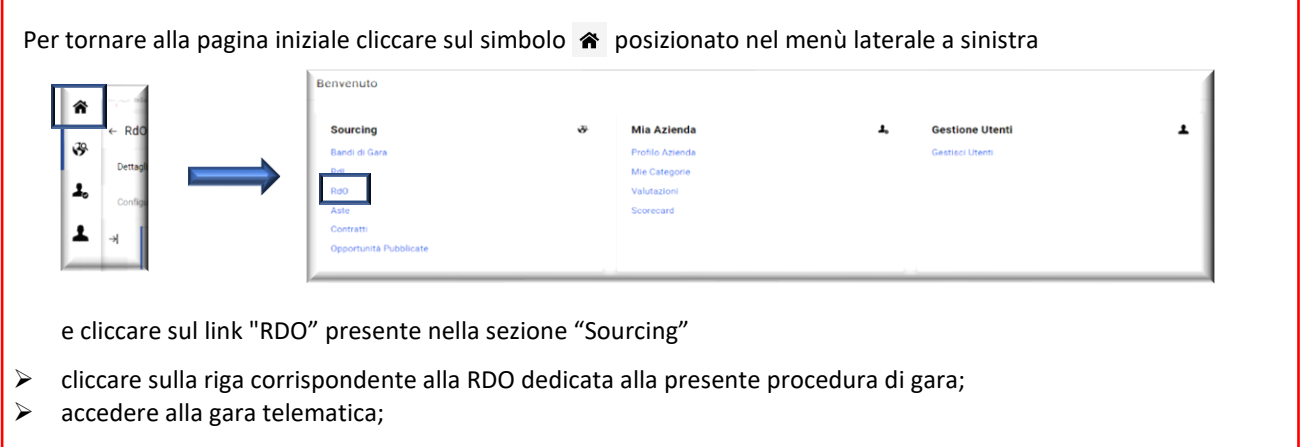

Con l'accesso alla "RDO" ciascun operatore economico potrà:

- i. inviare richieste di chiarimento secondo le modalità descritte al[l'articolo 4](#page-15-2) che segue;
- ii. presentare l'Offerta.

L'operatore riceverà le notifiche dei chiarimenti agli indirizzi di posta elettronica dallo stesso indicati in fase di registrazione, fermo restando che le medesime comunicazioni saranno comunque rese disponibili mediante pubblicazione sulla Piattaforma Telematica nell'Avviso in area pubblica ovvero nella sezione "**Allegati buyer**".

Le modalità di registrazione e successiva abilitazione all'utilizzo della Piattaforma Telematica sono disciplinate nel "Contratto per l'utilizzo del sistema telematico" pubblicato sul Portale.

versione 15/03/2023 Pag. **8** di **18** 1 **Si precisa che la quota di compartecipazione da indicare in questa sezione è richiesta ai soli fini del completamento dell'iter di presentazione delle offerte: le eventuali % di partecipazioni che saranno considerate valide sono quelle contenute nella documentazione prodotta dall'Operatore Economico**

Si rammenta che il domicilio eletto per le comunicazioni relative all'art. 76 comma 2 bis e comma 5, del Codice è l'indirizzo di posta elettronica certificata – PEC o, solo per i concorrenti aventi sede in altri Stati membri, l'indirizzo di posta elettronica indicato in fase di Registrazione al Portale InGaTe.

Salvo quanto disposto all'articolo 2, tutte le comunicazioni si intendono validamente ed efficacemente effettuate con la sola pubblicazione sul sito internet https://ingate.invitalia.it/ ovvero mediante l'apposita area "Messaggi" della RDO.

Tutte le comunicazioni inerenti la procedura saranno effettuate, anche ai sensi dell'articolo 76, comma 6, del Codice, tramite posta elettronica certificata (o strumento analogo negli altri Stati membri), mediante l'apposita area "Messaggi" della RDO on line. Con l'accesso alla RDO on line, ciascun Concorrente elegge automaticamente domicilio nell'apposita area "Messaggi" della RDO on line ad esso riservata.

Per quanto attiene, in particolare, le comunicazioni di cui all'articolo 76, comma 2 bis e comma 5, del Codice, si precisa che:

- $\checkmark$  i documenti oggetto di comunicazione saranno depositati nel Portale;
- ✓ del caricamento nonché dell'esatta collocazione verrà data comunicazione ai Concorrenti a mezzo PEC tramite la funzionalità Messaggi della RDO on line.

## In caso di:

- raggruppamenti temporanei, GEIE, aggregazioni di imprese di rete o consorzi ordinari, anche se non ancora costituiti formalmente, la comunicazione recapitata al mandatario si intende validamente resa a tutti gli operatori economici raggruppati, aggregati o consorziati.
- di consorzi di cui all'art. 45, comma 2, lett. b e c del Codice, la comunicazione recapitata al consorzio si intende validamente resa a tutte le consorziate.
- [eventuale] di avvalimento, la comunicazione recapitata all'offerente si intende validamente resa a tutti gli operatori economici ausiliari;
- <span id="page-8-0"></span>- [eventuale] di subappalto, la comunicazione recapitata all'offerente si intende validamente resa a tutti i subappaltatori indicati.

## <span id="page-9-0"></span>**ARTICOLO 3 - PRESENTAZIONE DELL'OFFERTA TRAMITE PIATTAFORMA TELEMATICA**

La presentazione della propria Offerta deve avvenire mediante l'utilizzo della Piattaforma Telematica attraverso le azioni come descritte nei paragrafi seguenti.

- a) Risposta di Qualifica, di cui al successivo paragrafo 3.1;
- b) Risposta Tecnica, di cui al successivo paragrafo 3.2;
- c) Risposta Economica, di cui al successivo paragrafo 3.3.

Si precisa inoltre che qualora l'operatore economico avesse la necessità di fornire informazioni aggiuntive, potrà caricare nell'Area Generica Allegati le dichiarazioni e/o i documenti contenenti le suddette informazioni.

## <span id="page-9-1"></span>**ARTICOLO 3.1 DOCUMENTAZIONE AMMINISTRATIVA: Risposta di Qualifica**

Per caricare sulla Piattaforma Telematica la Risposta di Qualifica contenente la Documentazione amministrativa, l'operatore economico dovrà:

- 1. accedere, previa registrazione, con le credenziali (*username* e *password*) alla gara al Portale;
- 2. all'interno dell'area "**Risposta di Qualifica**" della RdO:
	- inserire i documenti richiesti firmati digitalmente;
	- compilare tutti i campi presenti a video come obbligatori;

In particolare, l'operatore economico dovrà allegare, all'interno della Risposta di Qualifica, la documentazione di cui all'articolo "**PRESENTAZIONE DELL'OFFERTA TRAMITE PIATTAFORMA TELEMATICA**" del Disciplinare di Gara.

Cliccare su simbolo della matita ovvero cliccare su Risposta di qualifica nel riquadro **Riassunto Risposta**

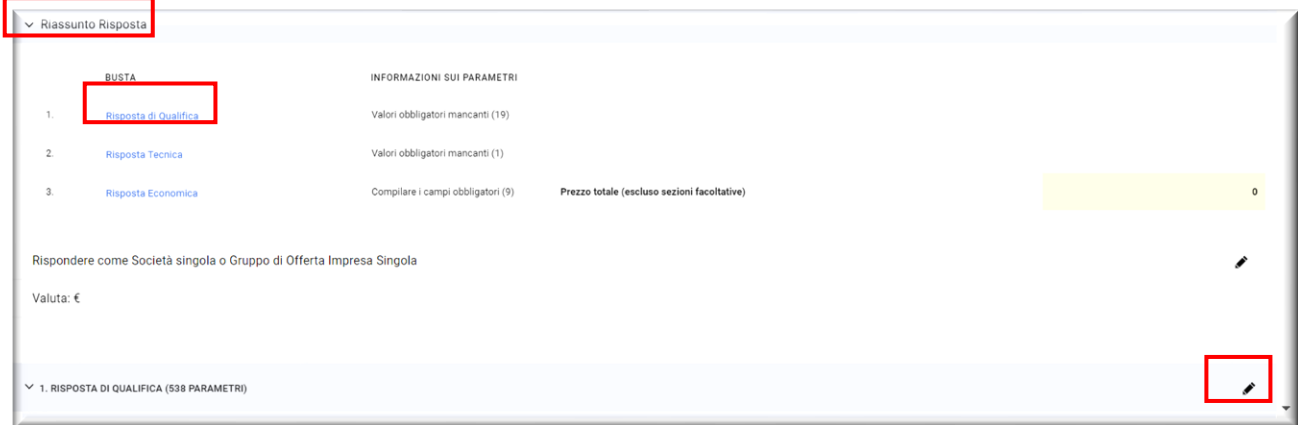

e seguire il percorso guidato fornito dal form on line, rispondendo alle domande le sezioni di interesse saranno attivate:

# **LE SEZIONI CHIUSE SONO QUINDI DA INTENDERSI QUALI "NON ATTIVE" POICHÉ NON PERTINENTI A QUANTO PRECEDENTEMENTE DICHIARATO, ESSE POTRANNO ESSERE ABILITATE, SE NECESSARIO, SOLTANTO PREVIA MODIFICA DELLE RISPOSTE PRECEDENTEMENTE RESE.**

*Ad esempio*: in caso di raggruppamento, una volta completate le informazioni e la documentazione richiesta per la 1a Mandante, per accedere alla sezione dedicata alla 2a Mandante sarà sufficiente selezionare il "SI" alla domanda "*Si intende aggiungere un'ulteriore mandante al raggruppamento*?"

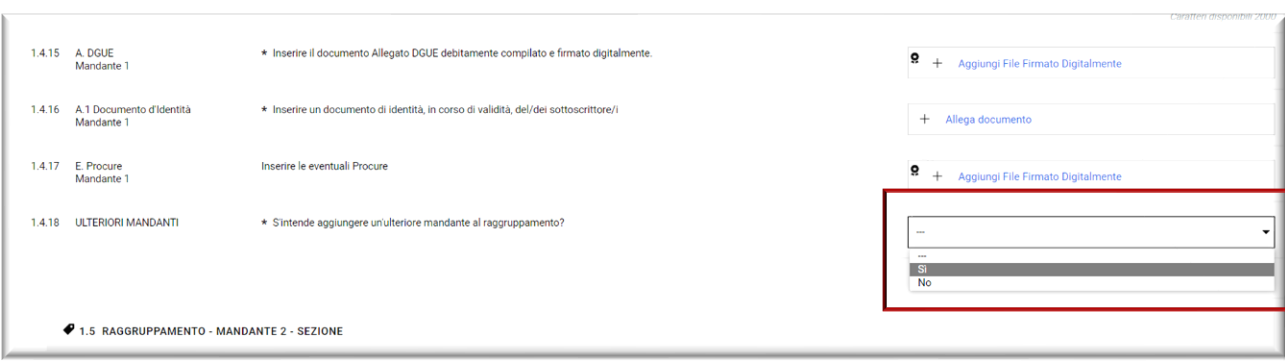

Una volta completato il caricamento della documentazione richiesta obbligatoriamente cliccare su **Salva ed Esci**

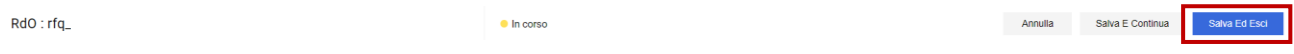

Una volta cliccato su Salva ed Esci la Risposta alla Busta di Qualifica sarà salvata e si potrà procedere alla compilazione delle ulteriori Buste.

## <span id="page-10-0"></span>**ARTICOLO 3.2. OFFERTA TECNICA: RISPOSTA TECNICA**

Per caricare sulla Piattaforma Telematica la Risposta Tecnica contenente l'offerta tecnica, l'operatore economico dovrà,

scorrendo verso il basso accedere alla Risposta Tecnica, cliccare su Risposta Tecnica nel riquadro **Riassunto Risposta**

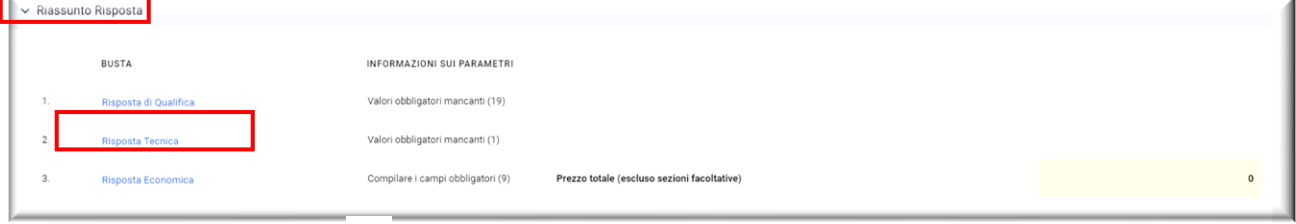

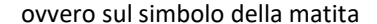

ovvero sul simbolo della matita posizionato in corrispondenza della **RISPOSTA TECNICA**

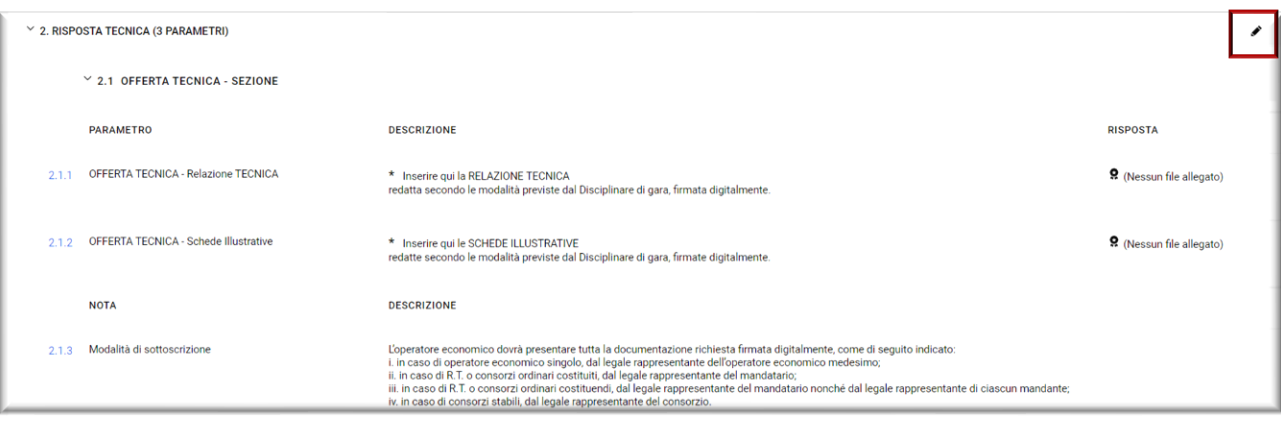

e caricare la documentazione richiesta

cliccare su per salvare quanto inserito e tornare alla propria pagina riepilogativa dell'offerta.

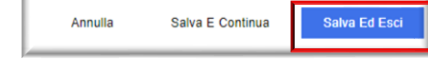

versione 15/03/2023

#### <span id="page-11-0"></span>**ARTICOLO 3.3 OFFERTA ECONOMICA: Risposta Economica**

Per caricare sulla Piattaforma Telematica la Risposta economica l'operatore dovrà cliccare su Risposta Economica nel riquadro **Riassunto Risposta**

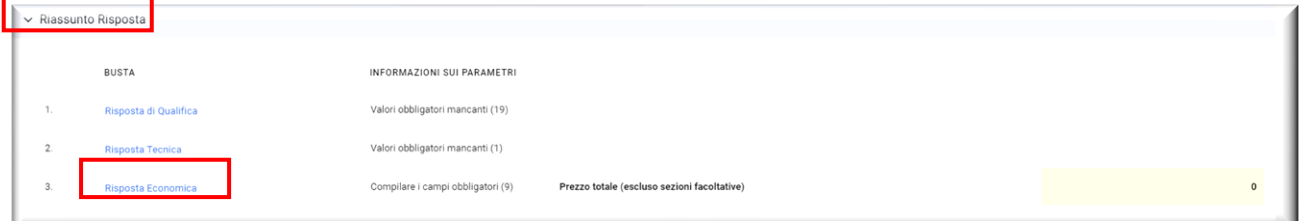

#### ovvero sul simbolo della matita posizionato in corrispondenza della **RISPOSTA ECONOMICA**

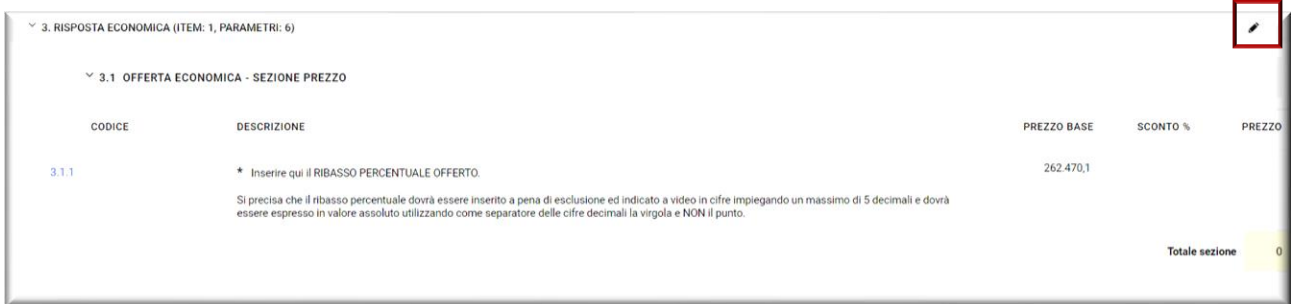

e inserire la **FEE DI AGENZIA OFFERTA** espresso in valore assoluto, impiegando al massimo 5 cifre decimali utilizzando come separatore la virgola e NON il punto.

# **ESEMPIO: QUALORA SI INTENDA OFFRIRE UNA FEE DI AGENZIA PARI AL 5,12345% L'OPERATORE ECONOMICO DOVRÀ INSERIRE IL NUMERO: 5,12345.**

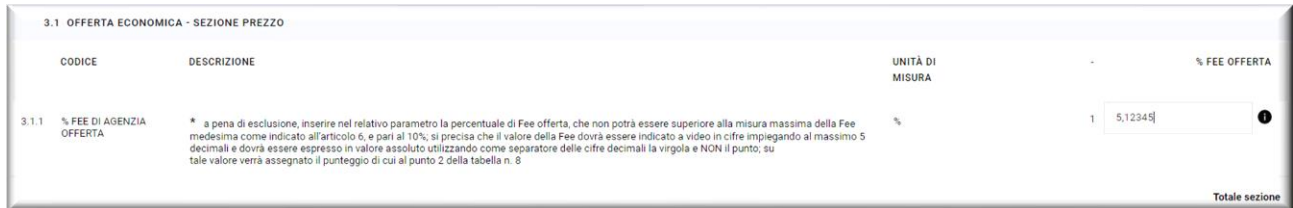

**Una volta validata o aggiornata l'offerta, il ribasso percentuale inserito sarà visibile anche nel campo "Prezzo Totale (escluso sezioni facoltative)".** 

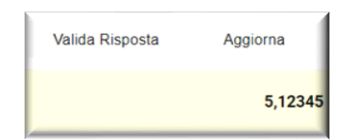

Una volta compilati tutti i campi obbligatori e caricata la documentazione richiesta, cliccare su "Salva ed Esci" per salvare quanto inserito e tornare alla propria pagina riepilogativa dell'offerta. Salva E Continua Annulla Salva Ed Es

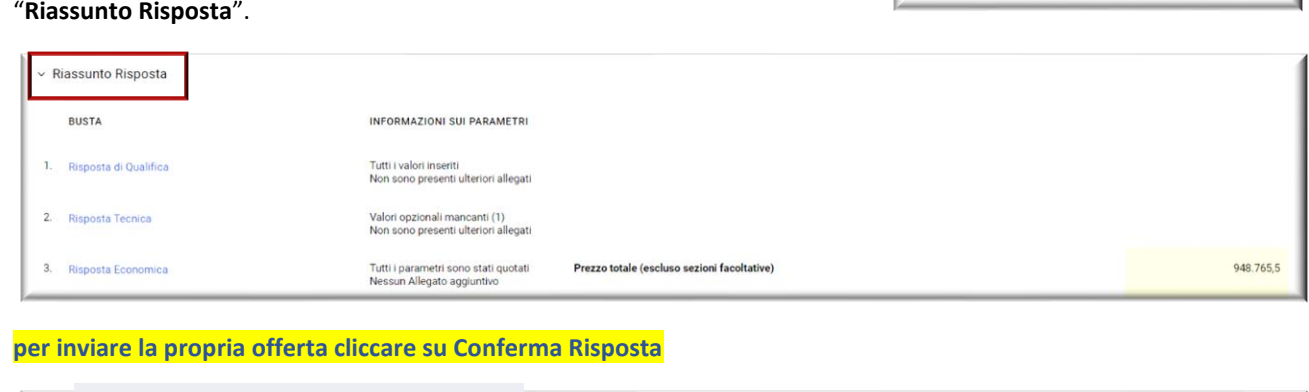

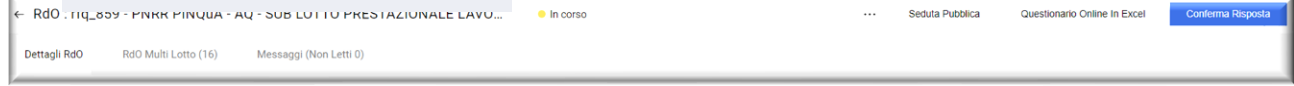

## **Si ricorda che una volta trasmessa l'offerta la stessa dovrà essere firmata digitalmente; per apporre la firma digitale sull'offerta Economica si dovranno seguire le indicazioni di cui al successivo articolo.**

La Risposta Economica dovrà contenere l'offerta economica compilata e firmata digitalmente dal legale rappresentante dell'operatore economico o da altro soggetto munito dei necessari poteri, la cui procura sia stata inserita nella Risposta di Qualifica contenente la documentazione amministrativa.

Nel caso di R.T.I. o consorzi ordinari costituendi, l'offerta economica dovrà essere firmata digitalmente da tutti i soggetti che costituiranno il predetto R.T.I. o consorzio ordinario.

Qualora si riscontri la carenza di una o più firma/e digitale/i sulla Documentazione economica, stante anche l'utilizzo da parte di Invitalia di una Piattaforma Telematica che assicura la provenienza delle offerte presentate, si procederà a verificare la riconducibilità dell'offerta economica all'operatore economico partecipante alla procedura, in forma singola o aggregata. In caso di esito negativo della suddetta verifica, l'operatore economico sarà escluso dalla procedura.

**Si ricorda che per apporre la firma digitale sull'offerta Economica si dovranno seguire le indicazioni di cui al successivo articolo.**

## <span id="page-13-0"></span>**ARTICOLO 3.4 TRASMISSIONE DELL'OFFERTA**

Al termine delle operazioni di caricamento dei documenti richiesti e di compilazione dei campi, per trasmettere l'Offerta, l'operatore economico dovrà:

- cliccare su "**Conferma Risposta**"

Conferma Risposta

- cliccare su "OK" per confermare la trasmissione;

L'offerta viene trasmessa prima dell'apposizione della firma digitale (lo stato della trasmissione risulterà "**Trasmessa – PDF firmato mancante**), per completare il processo di firma seguire le indicazioni del successivo paragrafo.

#### <span id="page-13-1"></span>**3.4.1 FIRMA DIGITALE DELL'OFFERTA**

**Una volta trasmessa l'offerta per completare il processo e firmare digitalmente l'offerta economica scaricare i file pdf autogenerati dal sistema, firmare digitalmente tali file pdf autogenerati e inserirli sul Portale seguire le istruzioni visualizzate a video. A seguito di eventuale modifica della risposta, sarà necessario rigenerare e caricare nuovamente il pdf della busta.**

Per **firmare** la propria offerta è necessario:

1. scaricare, all'interno della sezione "Buste da firmare", il PDF della Busta – Offerta Economica (cliccando su "Scarica il contenuto della busta per la firma");

1 - Scarica e Salva il PDF del contenuto dei dati di ogni busta cliccando su "*Scarica il contenuto della busta per la firma*";

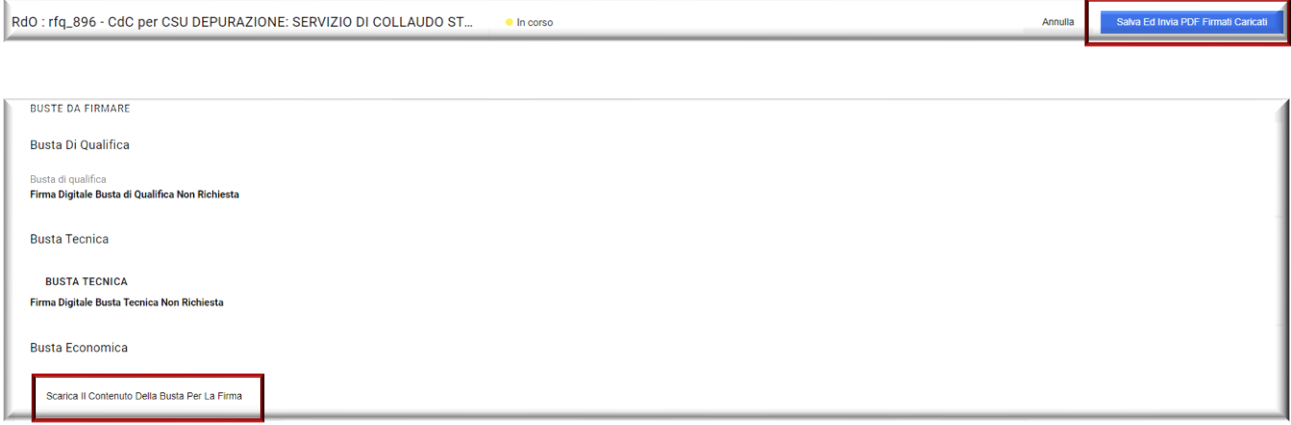

*(ATTENZIONE!! Salvare, sul proprio computer, il file pdf generato da sistema, senza aprirlo preliminarmente: in caso contrario il sistema potrebbe creare una copia differente dal file di origine che, all'atto del caricamento sul Portale, non verrebbe riconosciuta)*

- 2. Firma Digitalmente ogni PDF (usa una modalità di Firma Autorizzata); Il file dovrà essere sottoscritto digitalmente come di seguito indicato:
	- $\checkmark$  in caso di operatore economico singolo, dal legale rappresentante dell'operatore economico medesimo;
	- ✓ in caso di R.T.I. o consorzi ordinari costituiti, dal legale rappresentante della mandataria;
	- ✓ in caso di R.T.I. o di consorzi ordinari costituendi, dal legale rappresentante della mandataria **nonché dal legale rappresentante di ciascuna mandante**;
	- ✓ in caso di consorzi stabili, di consorzi fra società cooperative di produzione e lavoro e di consorzi tra imprese artigiane, dal legale rappresentante del consorzio.

3. allegare, nella sezione "Buste da Firmare", il PDF firmato *cliccando su* **"+ Aggiungi file firmato digitalmente"** *per aggiungere il file Firmato Digitalmente in corrispondenza Busta di competenza e per completare l'invio della risposta al buyer. Assicurarsi che l'allegato PDF caricato sia un File Firmato Digitalmente*

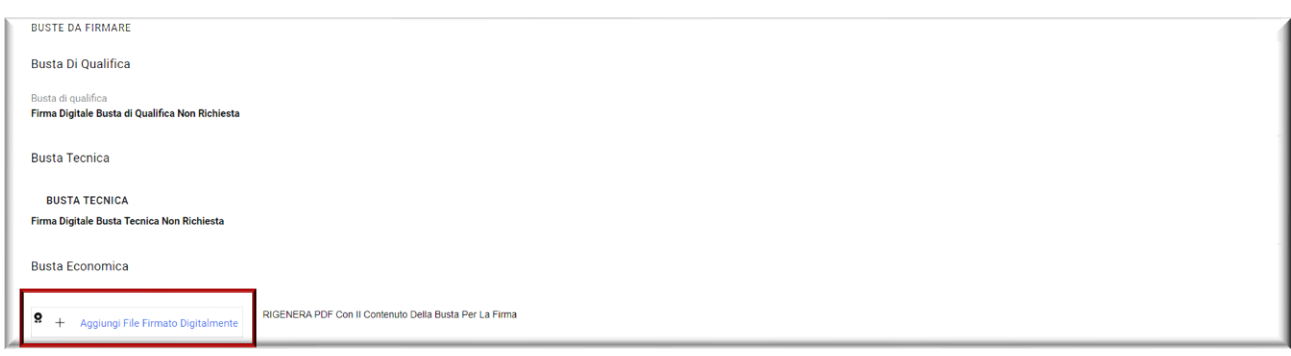

4. Una volta firmati i PDF clicca su "**salva ed invia PDF firmati caricati**".

L'operatore economico potrà visualizzare nella sua cartella personale, alla colonna "*Stato della risposta*", l'avvenuta trasmissione (Stato della risposta: "*Risposta Inviata*" oppure "*Pubblicata*" oppure "*Trasmessa*").

Salva Ed Invia PDF Firmati Caricati

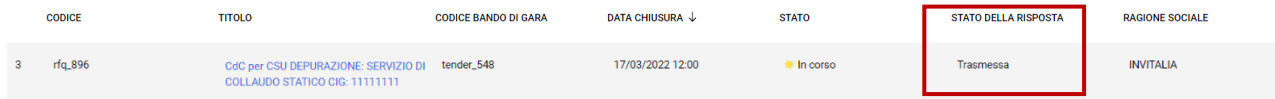

Qualora l'operatore non completi il predetto processo con l'apposizione della firma digitale (Stato della risposta: **Trasmessa – PDF firmato mancante)** si procederà, stante anche l'utilizzo da parte di Invitalia di una Piattaforma Telematica che assicura la provenienza delle offerte presentate, a verificare la riconducibilità dell'offerta all'operatore economico partecipante alla procedura, in forma singola o aggregata. In caso di esito negativo della suddetta verifica, l'operatore economico sarà escluso dalla procedura

**Le offerte non trasmesse o ritirate non saranno visibili alla Stazione Appaltante e pertanto si intenderanno come non presentate.**

**L'operatore economico potrà modificare, cancellare e ritrasmettere l'Offerta entro e non oltre la data e l'ora di scadenza del termine fissato per la presentazione dell'Offerta ("Data di chiusura RDO").**

Il sistema non accetta la trasmissione di un'offerta o la modifica di un'offerta già trasmesso dopo il termine di scadenza. Oltre il suddetto termine di scadenza, dunque, l'offerta è irricevibile.

# **Si ricorda nuovamente che le operazioni di inserimento a sistema di tutta la documentazione richiesta, nonché di trasmissione e conferma, rimangono ad esclusivo rischio dell'operatore economico.**

Non sarà ritenuta valida alcuna Offerta presentata con modalità diverse da quella telematica.

Della data e dell'ora di arrivo faranno fede la data e ora di invio registrate dal Portale.

È possibile visualizzare all'interno del box "Dettagli", alla sinistra dello schermo cliccando sull'incona k, l'avvenuto invio (Stato della risposta: "**Ultima Risposta inviata il**", seguito dalla data e ora di trasmissione).

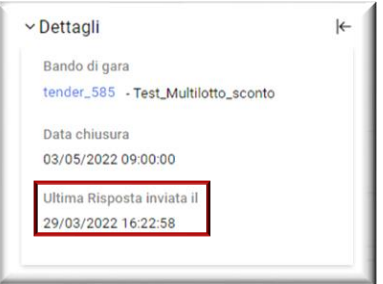

## <span id="page-15-0"></span>**3.4.2 MODIFICA E RITIRO DELL'OFFERTA**

E' possibile modificare i dati precedentemente trasmessi, entro e non oltre il termine fissato per la presentazione delle offerte, procedendo come di seguito indicato:

- a) accedere alla RDO on line nonché all'area di risposta dove deve essere effettuata la modifica;
- b) Cliccare su "Modifica risposta" in corrispondenza della busta che si intende modificare (qualifica, tecnica, economica);
- c) effettuare le modifiche;
- d) cliccare su "Salva le modifiche";
- e) cliccare su "Invia modifiche".

Prima di tale termine, è altresì possibile ritirare i dati precedentemente trasmessi cliccando sul tasto "Cancella la tua risposta", presente nell'area identificata da tre puntini, in alto a destra.

## <span id="page-15-1"></span>**3.4.3 RACCOMANDAZIONI FINALI PER LA TRASMISSIONE DELL'OFFERTA**

La presentazione dell'Offerta mediante Piattaforma Telematica è a totale ed esclusivo rischio dell'operatore economico, così come la mancata ricezione dell'Offerta da parte di Invitalia, dovuta, a titolo esemplificativo e non esaustivo, a malfunzionamenti degli strumenti telematici utilizzati, a difficoltà di connessione e trasmissione, a lentezza dei collegamenti, o a qualsiasi altro motivo, restando esclusa qualsivoglia responsabilità di Invitalia e ove per ritardo o disguidi tecnici o di altra natura, ovvero per qualsiasi motivo, l'Offerta non pervenisse entro il previsto termine perentorio di scadenza.

<span id="page-15-2"></span>Si invitano pertanto gli operatori economici ad avviare tali attività con largo anticipo rispetto al previsto termine perentorio di scadenza onde evitare la non completa e, quindi, la mancata trasmissione dell'Offerta decorso tale termine.

## <span id="page-16-0"></span>**ARTICOLO 4 - INFORMAZIONI E COMUNICAZIONI**

Gli operatori economici potranno richiedere eventuali ulteriori informazioni inerenti la presente procedura di gara esclusivamente mediante la Piattaforma Telematica nell'apposita area "*Messaggi*" della RDO on line.

Per creare un nuovo messaggio cliccare su "Crea Messaggio o Crea"

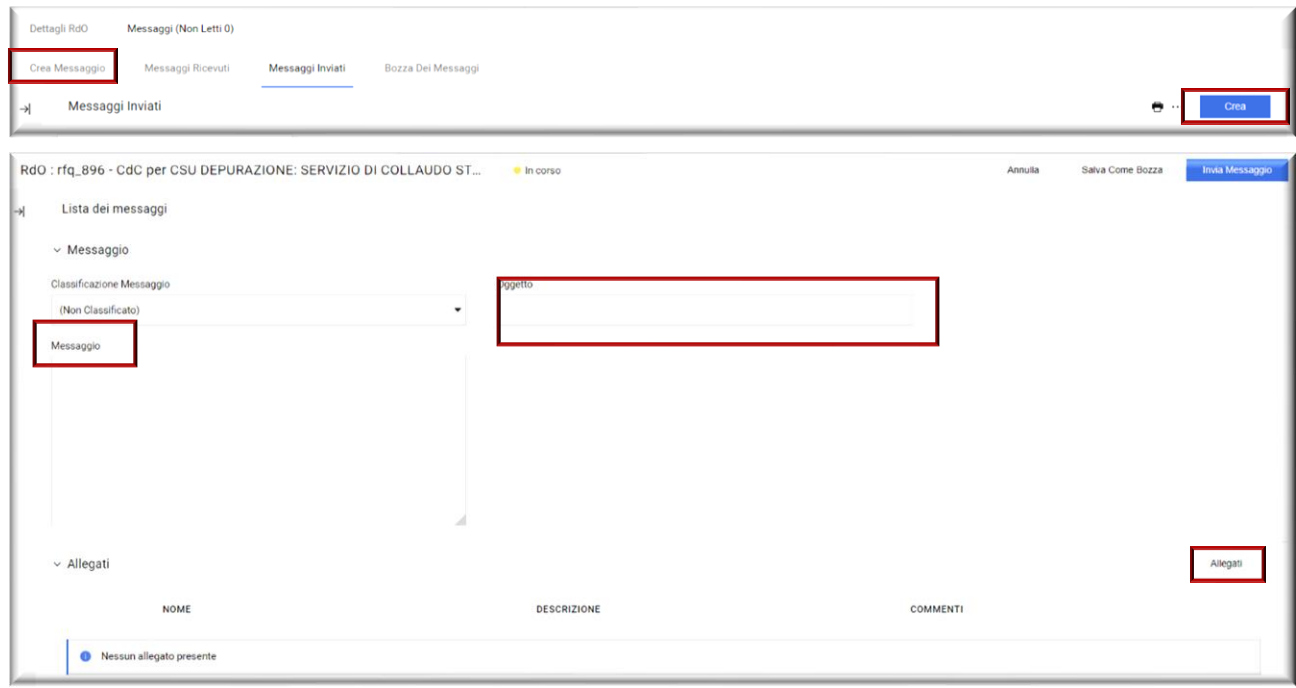

Compilare il campo oggetto, il campo testo e, qualora si voglia trasmettere un allegato, cliccare sul tasto allegati. Il messaggio potrà essere salvato in bozza o inviato immediatamente all'attenzione del RUP. Per recuperare un messaggio salvato in bozza cliccare su "Bozza dei Messaggi".

Non saranno prese in considerazione le richieste di chiarimenti pervenute a voce, telefonicamente o dopo la scadenza del termine suddetto.

Le risposte alle richieste di chiarimento saranno rese da Invitalia anche in unica soluzione, dando comunicazione agli operatori economici della pubblicazione di tali risposte tramite Piattaforma Telematica nella sezione "*Allegati Buyer*" ovvero nell'area pubblica della procedura.

Ai sensi dell'articolo 40, co. 1, del Codice dei Contratti, le comunicazioni e gli scambi di informazioni con gli operatori economici avverranno mediante messaggistica della Piattaforma Telematica nell'apposita area "*Messaggi*", posta elettronica certificata ai sensi del CAD, all'indirizzo indicato nel Disciplinare di Gara, ed in caso di indisponibilità oggettiva della Piattaforma Telematica e degli altri mezzi citati, mediante comunicazione all'indirizzo di posta elettronica **realizzazioneinterventi@pec.invitalia.it**. In tal caso, l'operatore economico è tenuto a comprovare il malfunzionamento della Piattaforma Telematica:

- i. contattando il *call center* di supporto, segnalando l'errore bloccante di sistema;
- ii. inviando un'apposita dichiarazione, attestante il blocco di sistema, corredata da uno "*screenshot*" da cui risulti l'errore che ha provocato il blocco della Piattaforma Telematica.

Le comunicazioni saranno inviate all'indirizzo dichiarato dall'operatore economico al momento della registrazione sul Portale. In caso di R.T.I., tali comunicazioni saranno inviate all'indirizzo dichiarato al momento della registrazione dall'operatore economico indicato quale capogruppo.

**Eventuali modifiche dell'indirizzo PEC associato all'utenza utilizzata sul Portale InGaTe, dovranno essere tempestivamente apportate alla propria utenza; diversamente la stazione appaltante declina ogni responsabilità per il tardivo o mancato recapito delle comunicazioni.**

#### <span id="page-17-0"></span>**ARTICOLO 5 -SOPRALLUOGO [se previsto]**

**Gli operatori economici potranno richiedere appuntamento per l'effettuazione di sopralluoghi esclusivamente mediante la Piattaforma Telematica nell'apposita area "***Messaggi***" della RDO on line, secondo le modalità descritte al precedente Articolo 4, avendo cura di indicare nel campo "Oggetto" del messaggio il testo "Richiesta di Sopralluogo: preferenza data gg/mm ore hh:mm" (come nell'esempio che segue):**

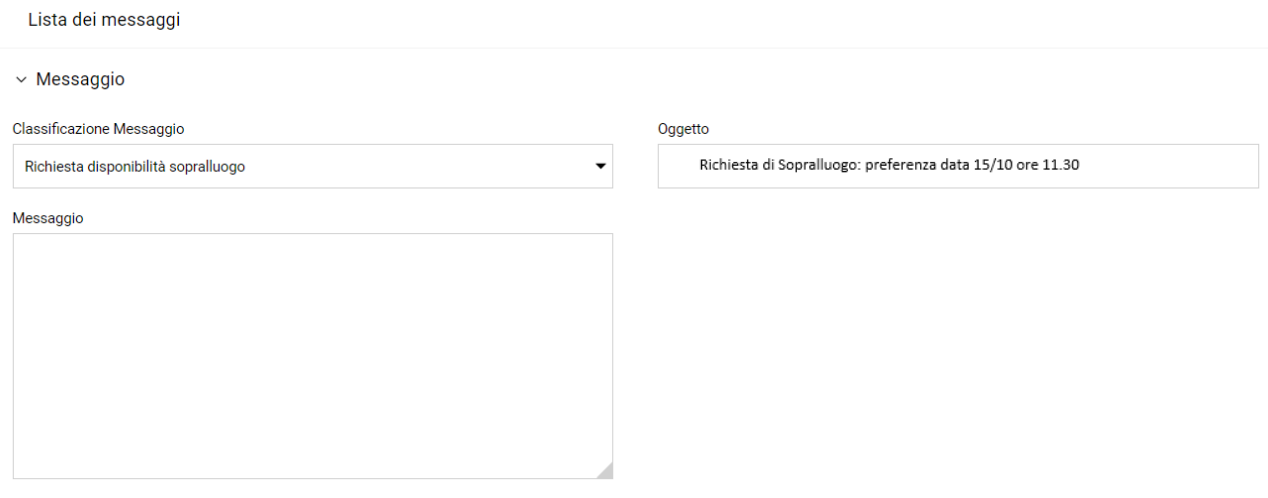

Una volta compilato l'oggetto ed il testo del messaggio, caricare - tramite azione sul pulsante  $\frac{1}{\sqrt{2}}$  allegati  $\frac{1}{\sqrt{2}}$  - l'apposito **modello per la richiesta di sopralluogo reso disponibile dall'amministrazione tra gli Allegati di gara, opportunamente compilato e sottoscritto digitalmente dall'operatore economico, nonché la copia di un documento di identità in corso di validità del richiedente. Si invita a rispettare i termini e le modalità previste da Disciplinare.** 

**Si precisa che l'indicazione della preferenza indicata nella richiesta di sopralluogo sarà presa in considerazione per la fissazione del sopralluogo ferme le esigenze della Stazione Appaltante e le disponibilità residue nel giorno di interesse. Si rappresenta pertanto che il giorno e l'ora in cui l'operatore potrà effettuare il sopralluogo saranno comunicati dal RUP, tramite l'area "MESSAGGI" del Portale https://ingate.invitalia.it.**

**N.B.: Al momento del sopralluogo l'operatore economico dovrà recare con sé, in duplice copia, il modello di attestazione di avvenuto sopralluogo presente tra gli Allegati di gara di cui al Disciplinare: in quella sede una copia sarà sottoscritta dal rappresentante dell'Ente Aderente e sarà riconsegnata all'operatore economico.** 

**In sede di presentazione dell'offerta, l'operatore economico dovrà scansionare e caricare sulla Piattaforma Telematica, all'interno della Documentazione amministrativa, senza necessità di apporre la sua firma digitale, la propria copia del modello di attestazione di avvenuto sopralluogo munita di firma analogica del rappresentante dell'Ente Aderente.**